## **Internet radio**

#### **Play Internet radio station**

The Internet radio stations are organized into different categories. You can search for and play the desired Internet radio station by browsing through the available categories. If the desired radio station is not available, you can add it to the IS9181 radio stations using the VTech website (see page 22). To play the Internet radio station:

#### 1. Press **SOURCE**.

- 2. Rotate the dial to highlight **Internet Radio** and press **SELECT**.
- 3. Rotate the dial to highlight the desired browsing method and press **SELECT**. Repeat this process until you reach a list of radio stations (the **interpretation** appears to the left of the station name).
	- Depending on the list of radio stations available on the Internet, your browsing experience may differ. A typical session may go through several levels of options - for example:

**Locations North America United States California Alternative** 

**NOTE:** To make browsing easier, your country (USA or Canada) will show up on the top of the list of countries.

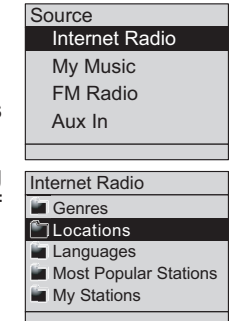

## **Internet radio**

### **Play Internet radio station**

4. Rotate the dial to highlight the desired radio station and press **SELECT**. The selected radio station plays.

To mute the sound, press  $(\overline{\cdot})$ . To resume the sound, press  $(\overline{\cdot})$  again.

Press  $(\star)$  to play the previous station on the list. Press  $(\star)$  to play the next station on the list.

Press **BACK** to return to the previous screen.

Press **SOURCE** to go back to the top source menu which will show **Internet Radio - Top**.

If you have chosen Internet radio as your source and you press **MENU**, two additional items appear at the top of the menu:

- **Now Playing** returns you to the Internet radio playing screen. **•**
- **Add to Favorites** see page 59 for instructions. **•**

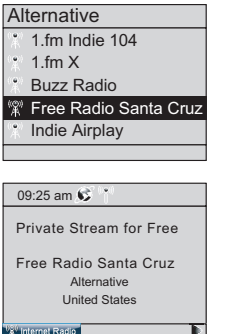

Sample of Internet radio station playing

## **Internet radio**

#### **My Stations**

You can search for and add Internet radio stations to the **My stations** folder at **http://vtech.vtuner.com/setupapp/vtech/asp/browsestations/vtunertemplate.asp**. Use this website when you are unable to find a radio station on the IS9181, you want more search options, and when you want the convenience of a computer screen for viewing all the station choices.

If you have not added any stations from the VTech website and you try to access **My Stations**, you will see the following message: **No added stations**.

#### **Create an online account**

From your computer, open a web browser and go to **http://vtech.vtuner.com/setupapp/vtech/ asp/browsestations/vtunertemplate.asp**. On the **vTuner Login** page click on **Create account** and follow the instructions. You will need the 8-character **Web Code** from the IS9181 **Product ID** screen (see page 19).

If more than one IS9181 is registered to the same email address, the web code of each registered IS9181 is shown after you login. Click the desired web code and the **My stations** page displays (page 24).

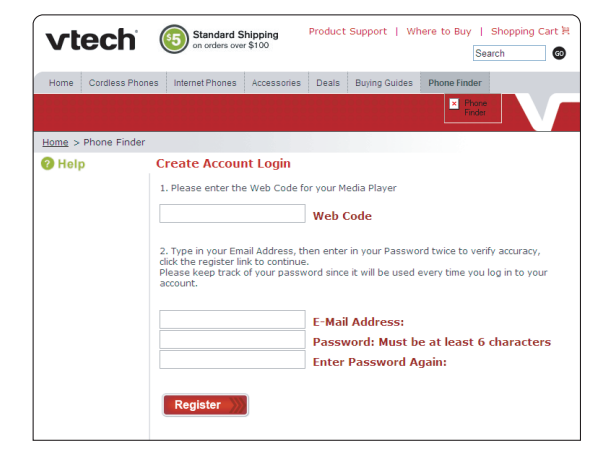

## **Internet radio**

**My Stations**

### **Search for Internet radio stations online**

Enter the radio station name (Charlie), call letters (KYCH), number (97.1), or location (Portland) in 1.the **Search** box on the left side of the screen. Then click the **GO>>** button.

**-OR-**

Browse the list of radio stations provided: **By location**, **By genre**, **By Language**, **New Stations,** and **Most Popular**.

2. When you find a radio station you want to save, click the **Add to my Stations>>** button. The radio station is saved in the **My Stations** page on the website and in the **My Stations** folder on your IS9181.

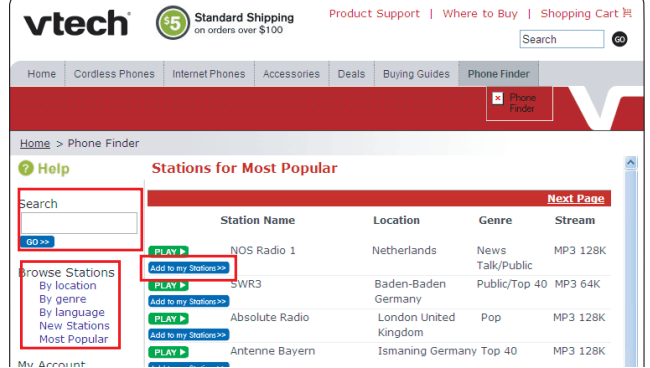

## **Internet radio**

#### **My Stations**

#### **Find a Internet radio station by URL**

- 1. On the left side of the website under My Account, click My stations. The My stations page appears.
- Click **Add A New Station>>**. 2.
- 3. When you have completed all fields, click the GO>> button. The radio station is saved in the **My stations** page on the website and in the **My Stations** folder on your IS9181.

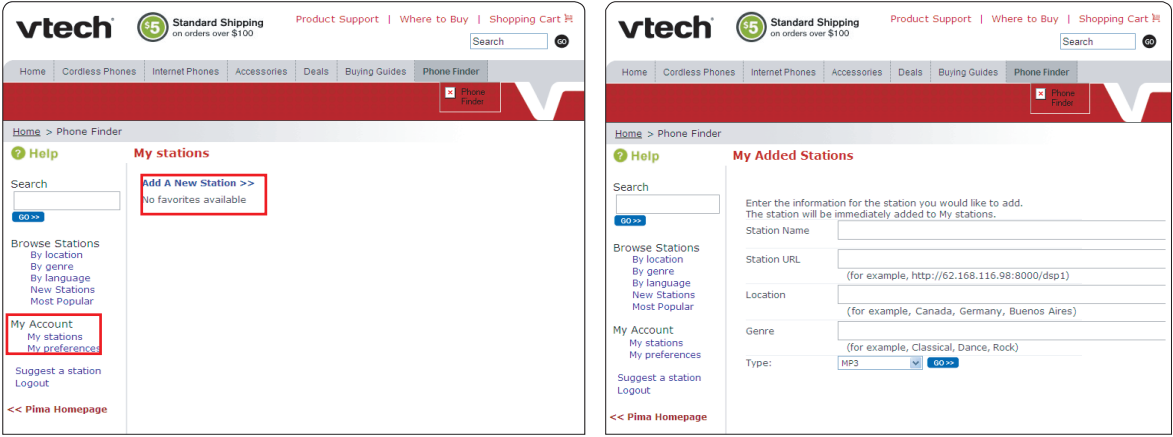

## **Internet radio**

#### **My Stations Suggest a station**

Not all rad io stat ions broadcast over the internet and vTuner does not prov ide access to every stat ion in the world that does broadcast over the Internet. If you know of a stat ion that broadcasts over the Internet that is not in the vTuner Stat ion l ist, you can suggest the stat ion.

- 1. Click **Suggest a station** on the web page.
- 2. Enter the details on the screen. Click the **GO>>** button when finished.

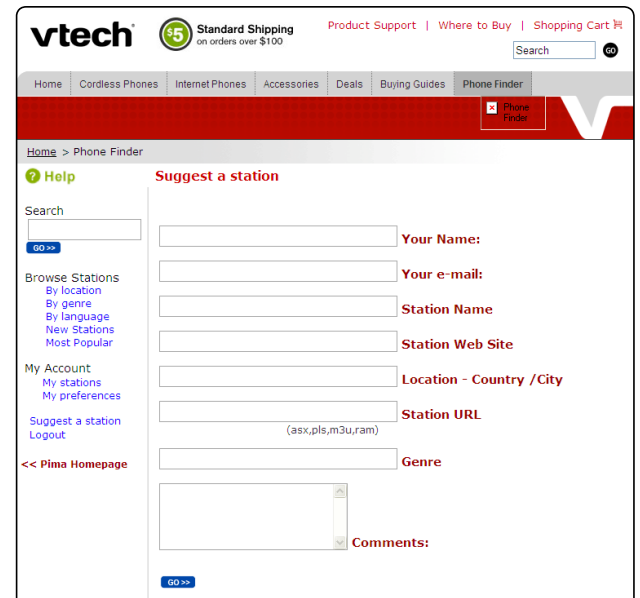

## **Internet radio**

#### **My Stations Play added Internet radio station**

- 1. Press **MENU**.
- 2. Rotate the dial to highlight **Internet Radio** and press **SELECT**.
- 3. Rotate the dial to highlight My Stations and press SELECT. A list of all added radio stations appear.
- 4. Rotate the dial to highlight the desired station and press **SELECT**.

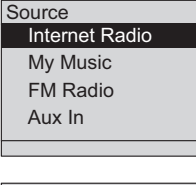

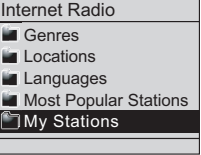

## **My music**

The IS9181 can play music stored on one or more computers on your wireless network.

Your computer must be on for the IS9181 to see and play your music files. The IS9181 only supports the following formats of music files:

- MP3
- WMA •
- $\bullet\,$  Real audio (only RA, RM, and RMVB)
- AAC (only MP4 and M4A)

If you use a Windows operating system go to the next page. If you use a Mac operating system go to page 45.

## **My music**

## **Determine the version of your Windows operating system**

If you do not know what operating system you are using:

- 1. Click on the Start menu.
- 2. Right click My Computer and click on Properties.

#### Windows 2000: Windows XP: Windows Vista (All versions):

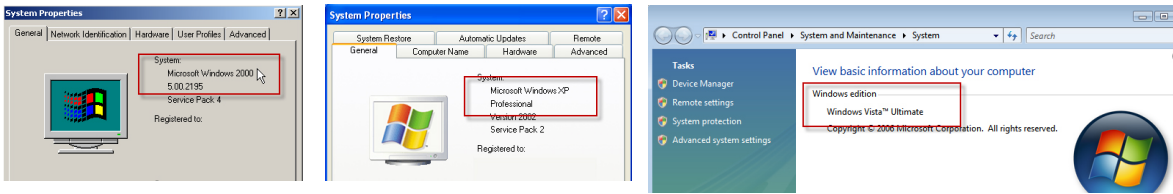

For setup PC setup instructions for Windows 2000 see pages 29-31. For setup PC setup instructions for Windows XP see pages 32-37. For setup PC setup instructions for Windows Vista see pages 38-44.

## **My music**

#### **Share a folder on Windows 2000 Professional**

For the IS9181 to access the music on your computer, you must share the folder where the music is located.

- 1. Right click on the folder you wish to share.
- 2. Click on **Sharing**.
- Check **Share this folder** and click **Apply**. 3.

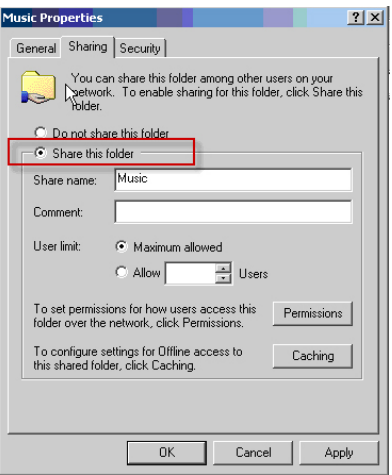

## **My music**

#### **Create a new user account for Windows 2000**

You must create a new user account in Windows 2000 for the IS9181 to access the music on your computer. If you would like to access music files on multiple computers you will need to create the same user account with the same password on each computer.

- Click the **Start** menu, then click **Control**  1. **Panel**.
- 2. Click Users and Passwords, then click Add.

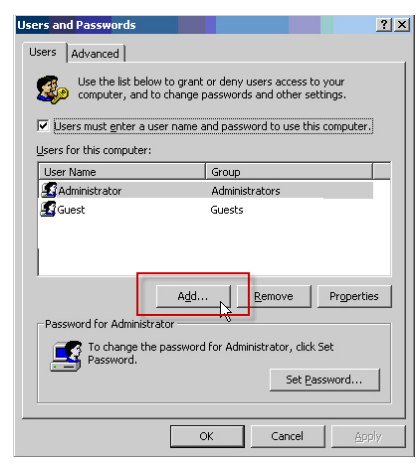

3. You **MUST** enter **IS9181** (the "**IS**" must be capitalized) as the **User name** and **Full name** then click **Next**.

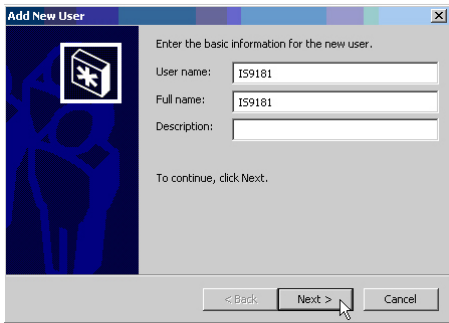

## **My music**

#### **Create a new user account for Windows 2000**

4. Create a password. Enter a password and click **Next**.

To ensure the security of your computer we recommend that you create a password for the IS9181 user account. A typical password consists of 6-8 characters including numbers and letters.

Note: If you are going to create the user account on multiple computers then you must use the same password on each.

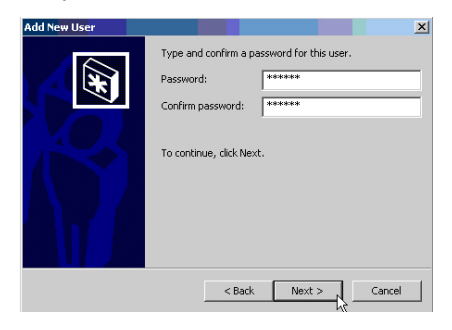

5. Select **Other: Administrators** as the account type and click **Finish**.

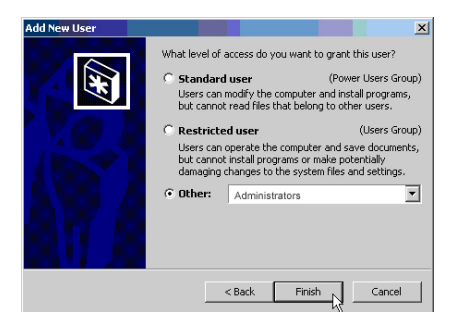

## **My music**

### **Share a folder on Windows XP**

For the IS9181 to access the music on your computer, you must share the folder where the music is located.

- 1. Right click on the folder you wish to share.
- 2. Click on **Sharing and Security**.
- If you see one of the two screens shown below: 3.

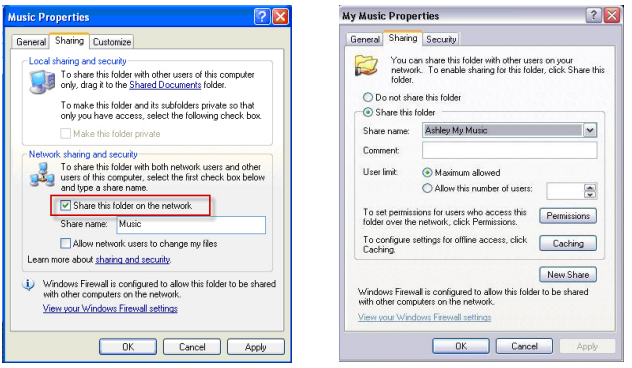

- a. Check the box next to: **Share this folder on the network**.
- b. Click **Apply**.

**-OR-**

## **My music**

#### **Share a folder on Windows XP**

If you see the screen shown below, click on the phrase: **If you understand the security risks but want to share files without running the wizard, click here**.

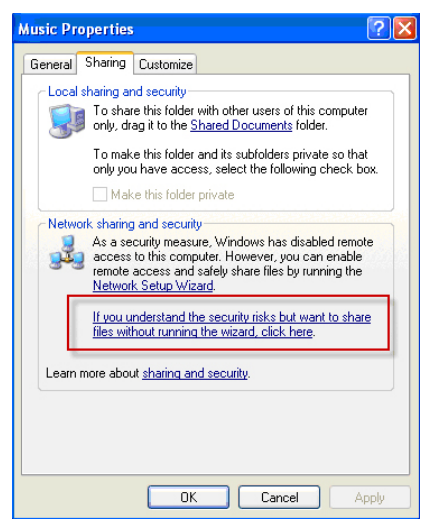

4. When the following message box appears, select **Just enable file sharing** and click **OK**.

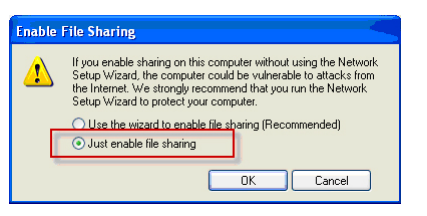

## **My music**

#### **Create a new user account for Windows XP**

You must create a new user account in Windows XP for the IS9181 to access the music on your computer. If you would like to access music files on multiple computers you need to create the same user account with the same password on each computer. When you boot up your computer, you will see the IS9181 user account on the login page.

1. Click the **Start** menu then click **Control Panel**.

The instructions are given in the Category View (the Windows default) as shown below.

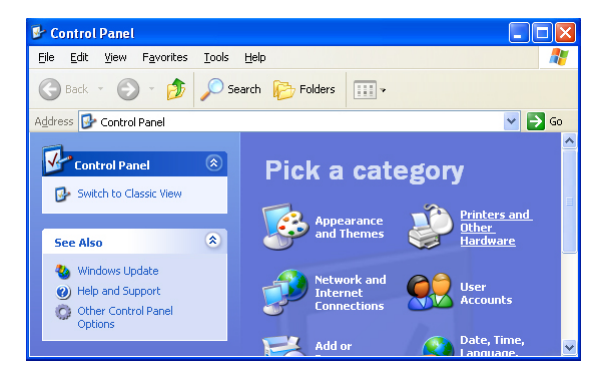

If your Control Panel is in Classic View as shown below, click Switch to Category View.

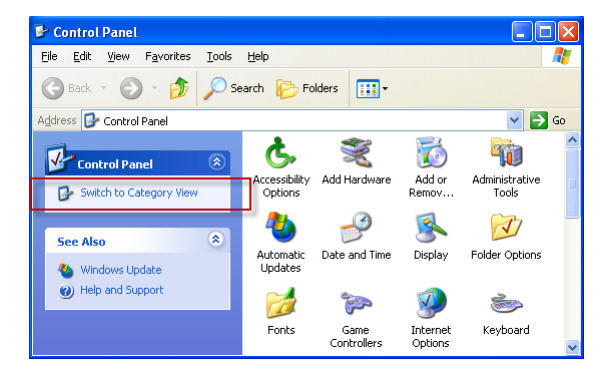

## **My music**

#### **Create a new user account for Windows XP**

2. Click **User Accounts**, then click **Create a new account**.

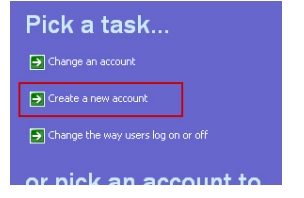

3. You **MUST** Enter **IS9181** (the "**IS**" must be capitalized) as the new account name then click **Next**.

Note: If you are going to create the user account on multiple computers, then you must use the same account name.

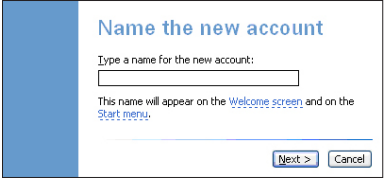

4. Select **Computer administrator** as the account type.

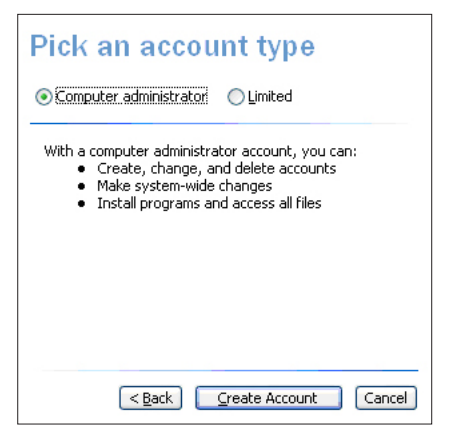

## **My music**

#### **Create a new user account for Windows XP**

5. Create a password. Click on the user icon next to the IS9181 user account, then click **Create a password**.

To ensure the security of your computer we recommend that you create a password for the IS9181 user account. A typical password consists of 6-8 characters, including numbers and letters.

Note: If you are going to create the user account on multiple computers then you must use the same password.

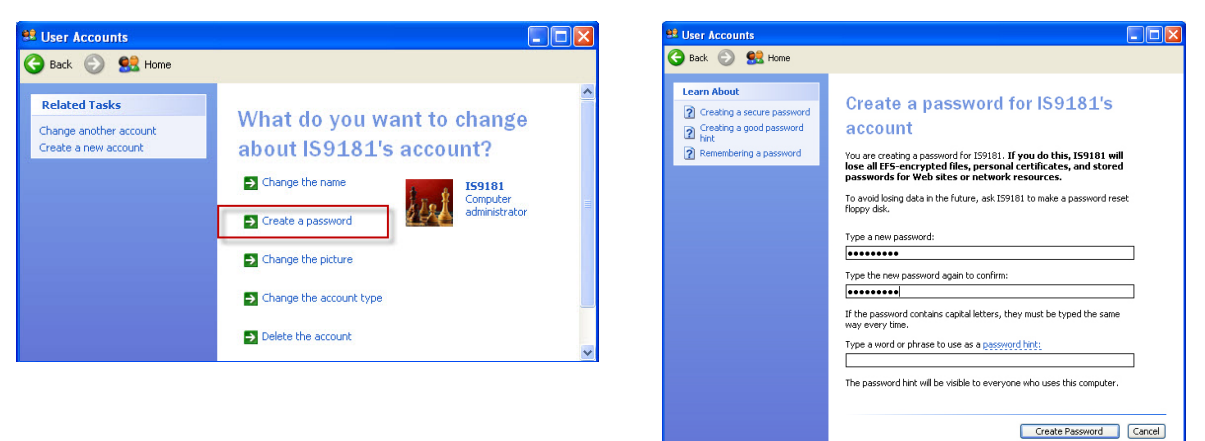

# Source **Basic operation Source**

## **Source**

## **My music**

#### **Create a new user account for Windows XP**

If you want to switch back to Classic View click on **Switch to Classic View**.

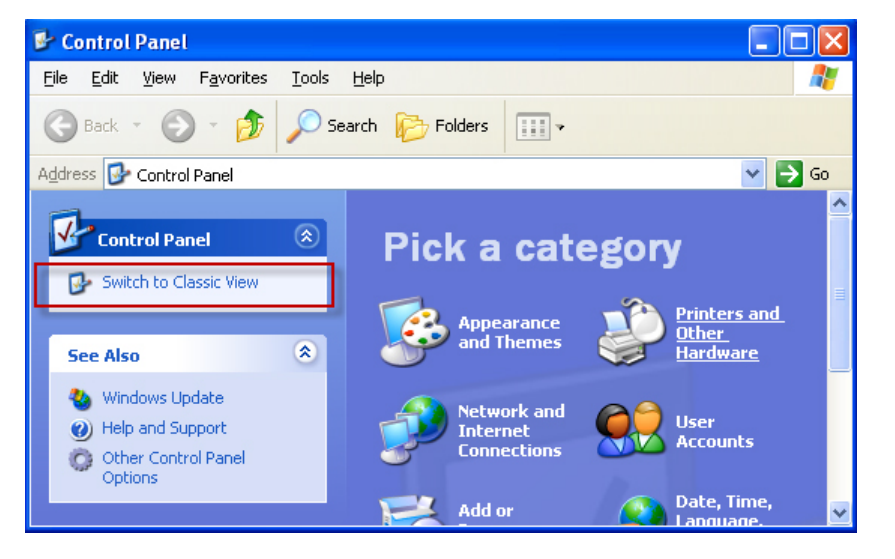

## **My music**

#### **Create new user account in Windows Vista**

You must create a new user account in Windows Vista for the IS9181 to access the music on your computer. If you would like to access music files on multiple computers, you must create the same user account with the same password on each computer. When you boot up your computer, you will see the IS9181 user account on the login page.

1. Click the **Start** menu then click **Control Panel**.

The instructions are given in the Category View (the Windows default) as shown below.

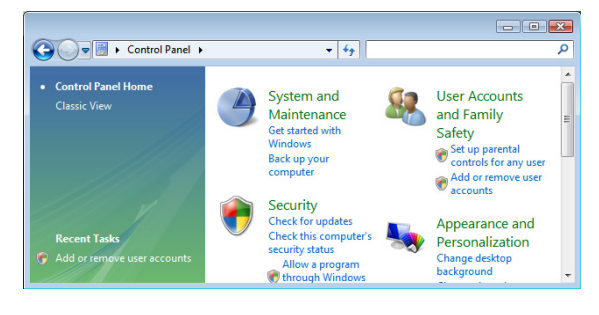

If your Control Panel is in Classic View as shown below, click Switch to Category View.

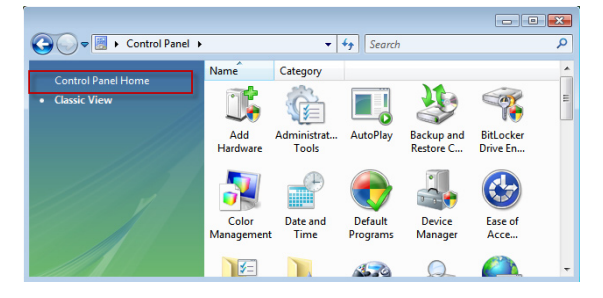

#### 39

Source **Basic operation Source**

## **Source**

## **My music**

Control Panel 1

sel Home

#### **Create new user account in Windows Vista**

2. Click **User Accounts and Family Safety** or **User Accounts**.

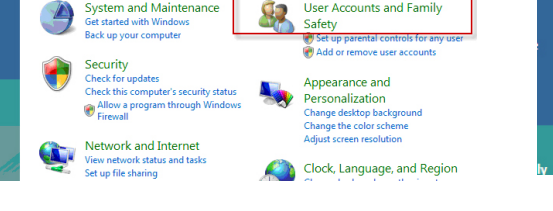

 $\overline{\cdot\cdot\cdot}$ 

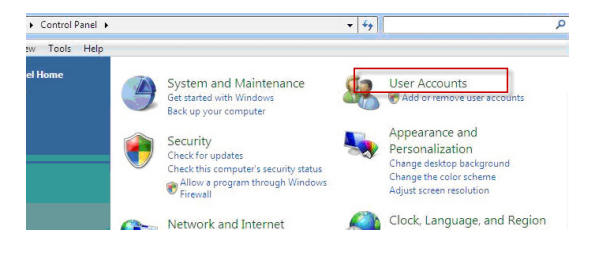

**-OR-**

- 4. The **User Account Control** prompts for your
- permission, click **Continue**.

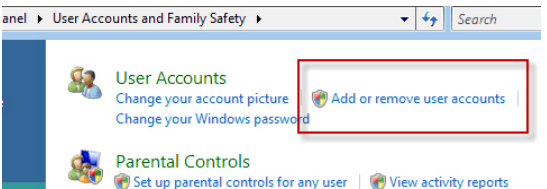

#### 3. Click **Add or remove user accounts**.

**Windows CardSpace** 

## **My music**

#### **Create new user account in Windows Vista**

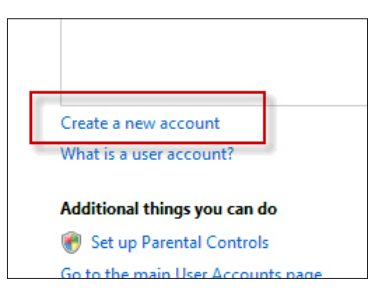

- 5. Click **Create a new account**. 6. You **MUST** Enter **IS9181** (the "**IS**" must be capitalized) as the new account name.
	- 7. Select **Administrator** as the account type.

#### 8. Click **Create Account**.

Note: If you are going to create the IS9181 user account on multiple computers then you must use the same account name.

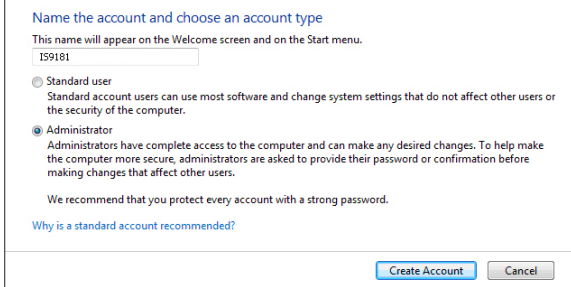